## **HƯỚNG DẪN SỬ DỤNG PHẦN MỀM ZOOM CHO HỌC SINH VÀ PHỤ HUYNH**

Quý phụ huynh nhập số ID do GVCN cung cấp vào trong phần mềm Zoom trên điện thoại hoặc máy tính để học sinh tham gia học trực tuyến.

## **1. Cách nhập trên điện thoại:**

Bước 1: Tải phần mềm Zoom trên điện thoại, vào CH PLAY trên điện thoại Android hoặc APP STORE trên điện thoại IOS:

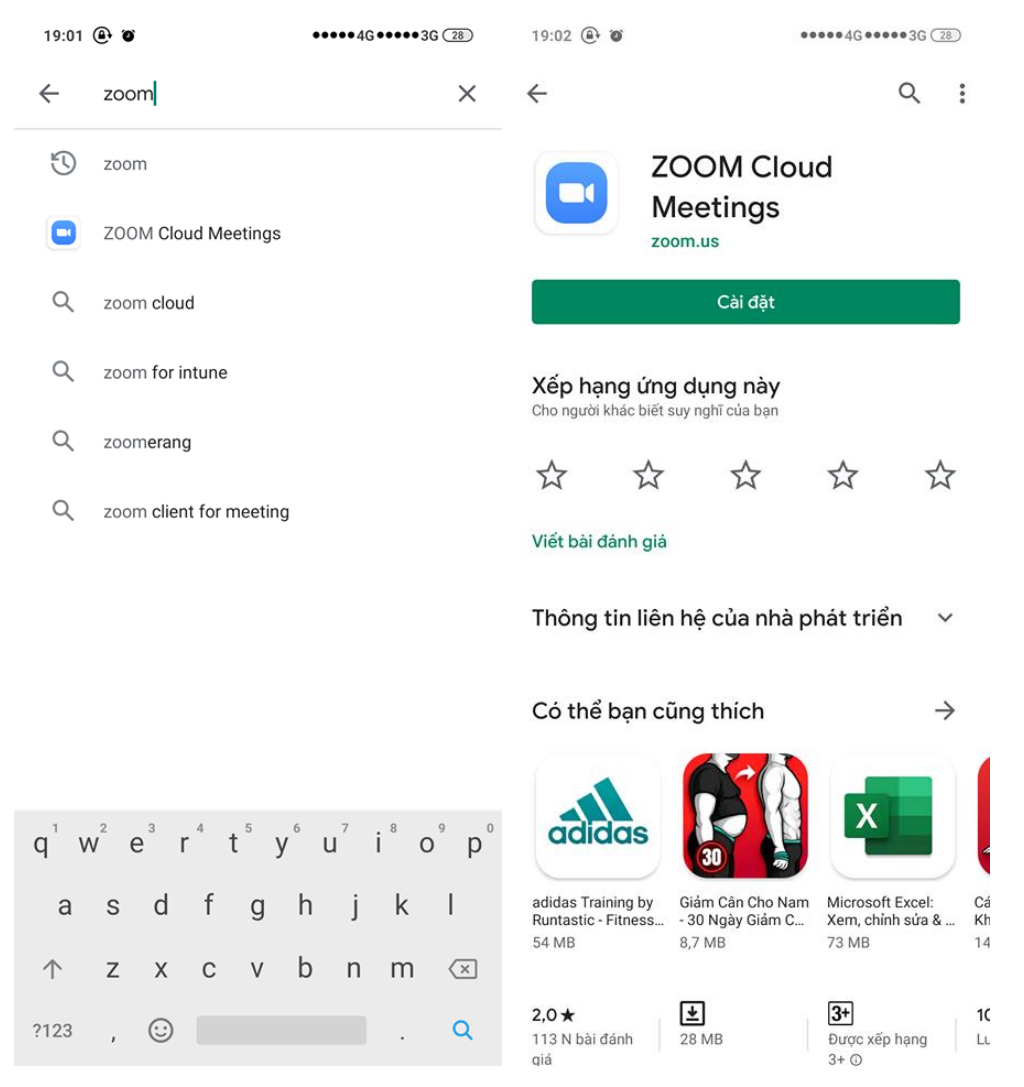

Bước 2: Mở phần mềm:

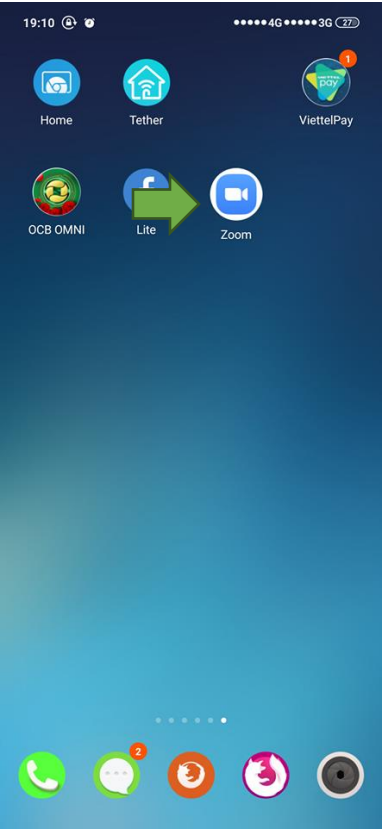

Bước 3: Bấm Join a meeting:

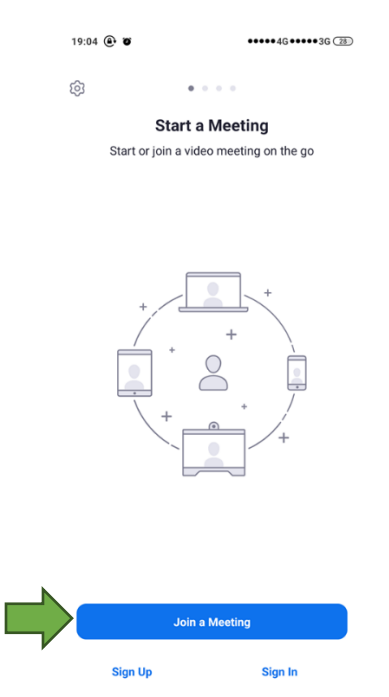

Bước 4: Nhập ID học do GVCN cung cấp. Sau đó bấm Join meeting để vào lớp học và nghe giáo viên giảng bài.

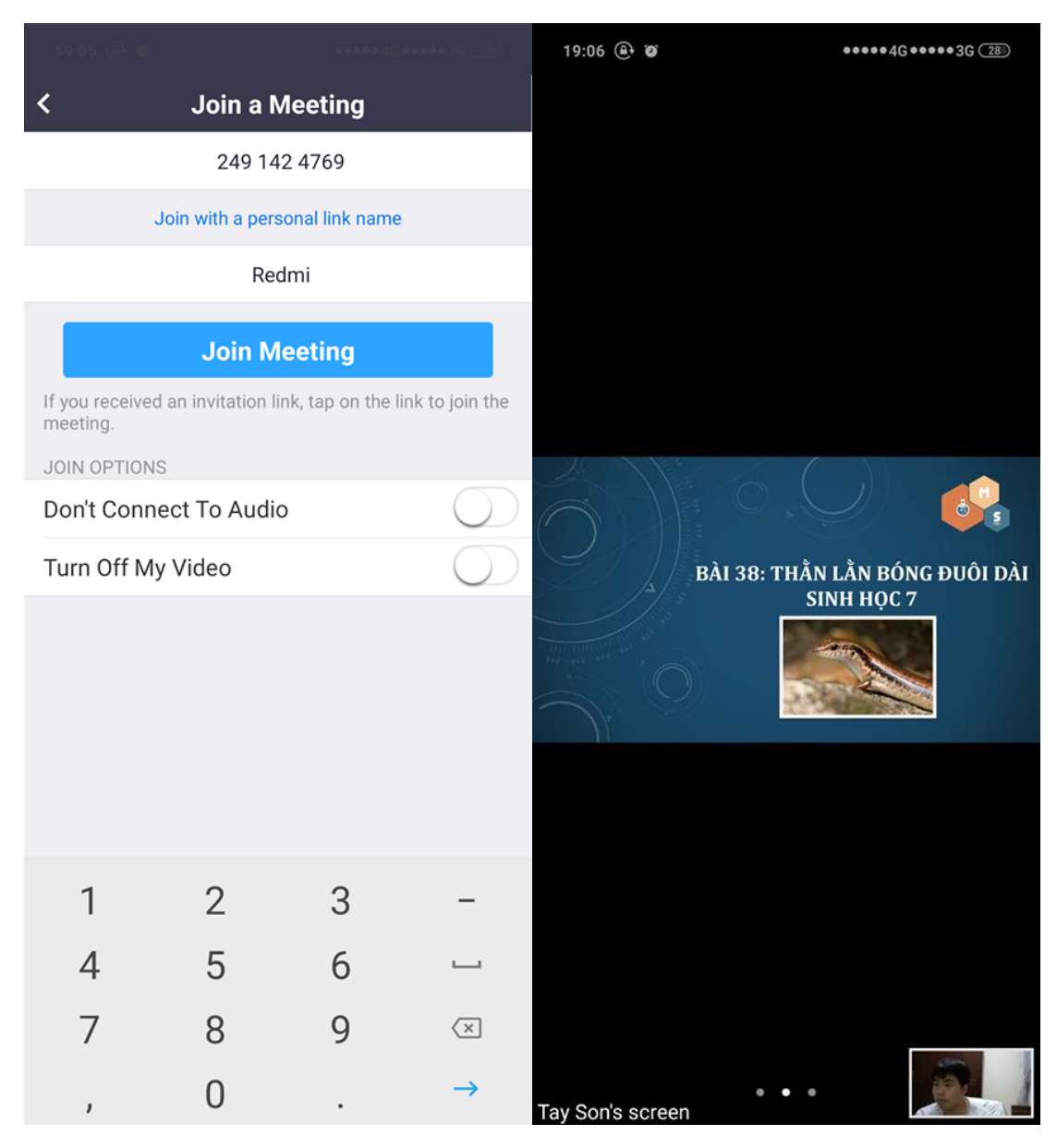

## **2. Cách nhập trên máy tính:**

Bước 1: Vào địa chỉ sau để download phần mềm về máy tính: <https://zoom.us/support/download>

Bước 2: Cài đặt phần mềm sau đó mở phần mềm, bấm vào Join a meeting:

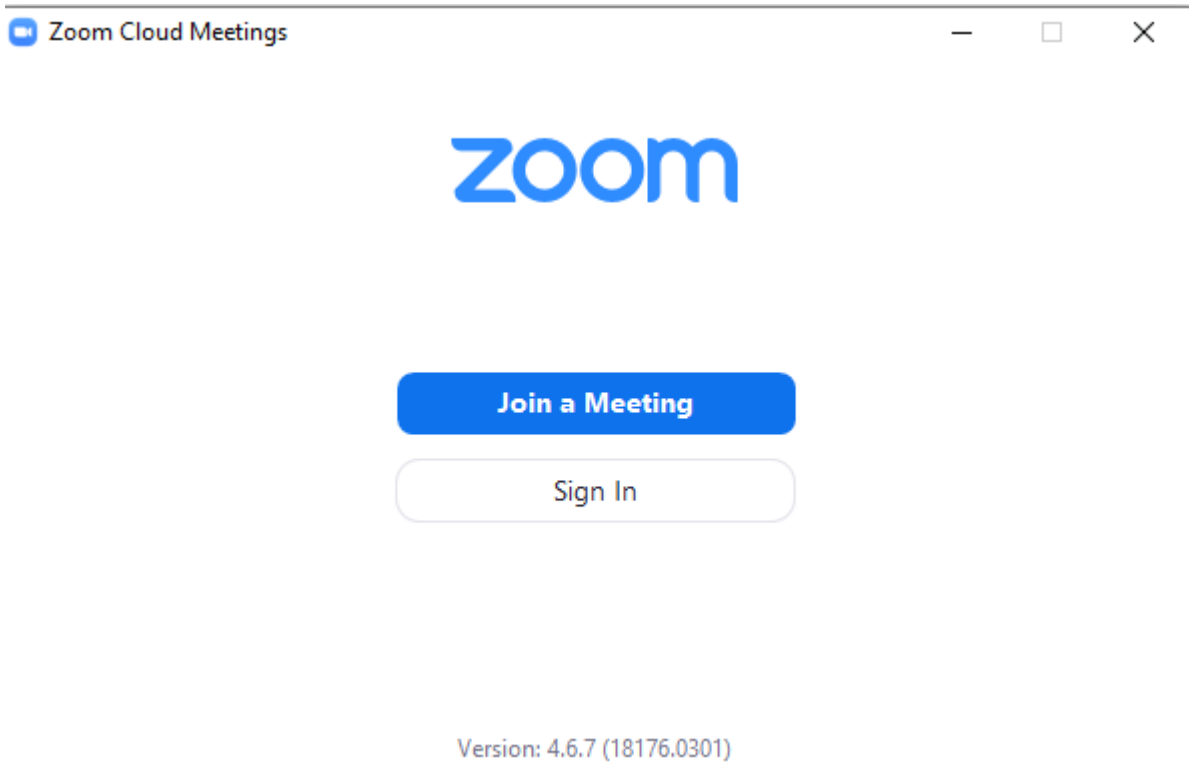

Bước 3: Nhập ID do GVCN cung cấp vào ô trên cùng, nhập tên không dấu ở ô dưới rồi bấm Join và tiến hành vào bài học.

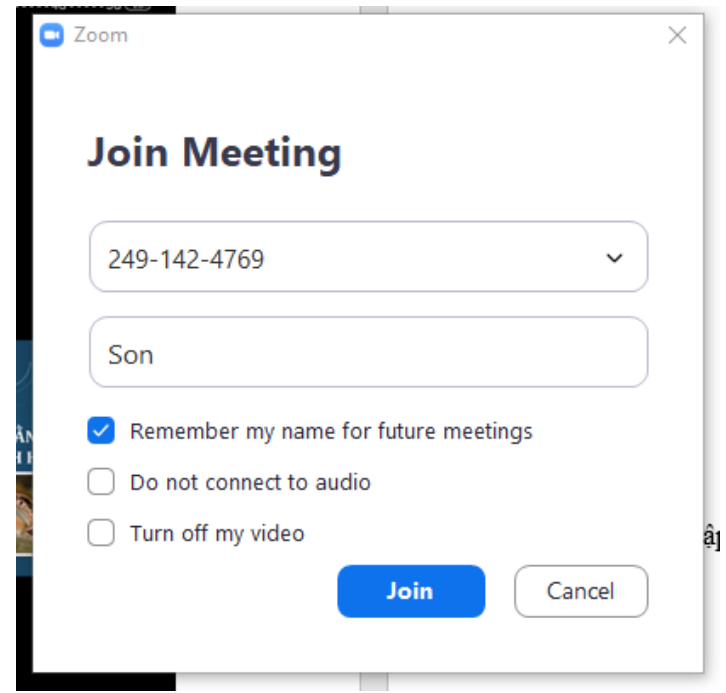